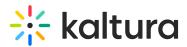

# **Import Channels Feature Description**

Last Modified on 04/12/2022 5:43 pm IDT

A This article is designated for faculty members.

## About

Media Gallery managers can import other galleries they manage, which is helpful for faculty who want to transfer media from an old gallery to a new one each semester.

: The instructions below are for non-Theming users. If you have Theming enabled, please refer to our article Import other Media Galleries in KAF - Theming.

: This feature requires the Importchannel module to be enabled by your administrator.

## Import

Kaltura Media Gallery

1. Access your course, then on the left menu bar, click on Media Gallery.

: The Media Gallery link is typically located on the course navigation panel, as seen in our example. However, depending on your account setup, you might access the Media Gallery differently. See your Kaltura Administrator for further information.

The Media Gallery displays with the Home tab open by default.

| lome           | Media Gallery                  |                        |                                 | Start Meeting             |
|----------------|--------------------------------|------------------------|---------------------------------|---------------------------|
| Announcements  | Home 50 Media                  |                        |                                 |                           |
| ssignments     |                                |                        |                                 |                           |
| Discussions    | ADI PLAYLIST                   |                        |                                 |                           |
| Grades         | ADIPLATLIST                    |                        |                                 |                           |
| People         | _                              |                        |                                 |                           |
| ages           |                                | 4                      | 0427                            | 00:06                     |
| iles           | 00:04<br>Demo_Roy_Kaltura_Test | 00:06<br>Branding tips | Annoto_Preferences_(So<br>urce) | 122855804126_(Source<br>) |
| llabus         |                                |                        |                                 |                           |
| utcomes Ø      | ■ PLAYLIST 2                   |                        |                                 |                           |
| ubrics         | © 🖾 🕫                          |                        |                                 |                           |
| uizzes         |                                | R 3                    | 00:05                           | the lot ada               |
| 1odules Ø      | Kalkura IT                     |                        | Short Video - Training -        | 00:10                     |
| igBlueButton   | Kaltura LT                     | Short Video KMS Demo   | Quiz                            | Stunt bikes event         |
| Collaborations | ➡ MY PLAYLIST                  |                        |                                 |                           |
| lew Analytics  |                                |                        |                                 | ф <mark>щ</mark> ио       |
| 1edia Gallery  |                                |                        |                                 |                           |

Copyright © 2024 Kaltura Inc. All Rights Reserved. Designated trademarks and brands are the property of their respective owners. Use of this document constitutes acceptance of the Kaltura Terms of Use and Privacy Policy.

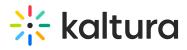

### 2. Click the **hamburger menu** on the far right and select **Import**.

| Media Gallery                  |                              | l                                        | Start Meeting                                                                                                    |
|--------------------------------|------------------------------|------------------------------------------|----------------------------------------------------------------------------------------------------|
| Home 50 Media 1 Pendin         | g                            |                                          | <ul> <li>✓ Edit</li> <li>▲ Analytics</li> <li>+ Services ordering rules</li> </ul>                                                                                                    |
| 00:04<br>Demo_Roy_Kaltura_Test | 0006<br>Branding tips        | 0427<br>Annoto_Preferences_(So<br>urce)  | Create channel playlist Create channel playlist Creat |
| ➡ PLAYLIST 2                   |                              |                                          |                                                                                                    |
| © ഈ™<br>Kaltura LT             | 0006<br>Short Video KMS Demo | 0005<br>Short Video - Training -<br>Quiz | 00:10<br>Stunt bikes event                                                                                                    |

A list of all the media galleries you manage displays.

| Select the media gallery you want to import entries from                                                                                                    |                                                                 |
|----------------------------------------------------------------------------------------------------|-----------------------------------------------------------------|
| <ul> <li>Shared Repository</li> <li>Kaltura Certification Program</li> <li>LS</li> </ul>                                                                                                    |                                                                 |
| Cancel                                                                                                    |                                                                 |
| ✓ If the Media Gallery is empty, the importing process can also message: <i>To import content from another media gallery you</i> the list of all media galleries you manage. Continue with stee | <i>u manage, <u>click here</u>.</i> Click on the link to access |
| Media Gallery Home 0 Media                                                                                                    | Start Meeting                                                   |
| Q Search this gallery                                                                                                    | 0                                                               |
| Filters ><br>Search In: All Fields ♥ Sort By: Creation Date - Descending ♥                                                                                                    | 🗰 📰 📰 🕂 Add Media                                               |
| No Media Found                                                                                                    |                                                                 |
| To import content from another media gallery you manage, click here                                                                                                    | ×                                                               |

#### 3. Choose a gallery from the list.

Copyright © 2024 Kaltura Inc. All Rights Reserved. Designated trademarks and brands are the property of their respective owners. Use of this document constitutes acceptance of the Kaltura Terms of Use and Privacy Policy.

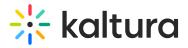

### 4. Click Import.

| Select the media galle<br>import entrie                                                  | , ,    |
|------------------------------------------------------------------------------------------|--------|
| <ul> <li>Shared Repository</li> <li>Kaltura Certification Program</li> <li>LS</li> </ul> |        |
| Cancel                                                                                   | Import |

The Import feature supports the ability to import playlists only if there are **10 or fewer** playlists in the channel.

A confirmation message displays: Importing started successfully.

Importing Started Successfully

Spinning gear icons appear while the import is in progress.

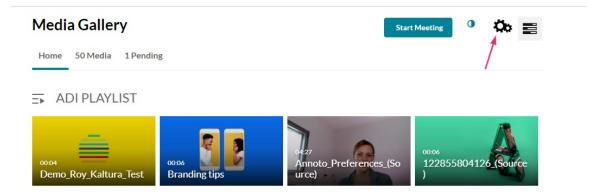

When importing has finished, a success message displays: *Importing completed successfully. To refresh the page and view the imported entries, <u>click here</u>.* 

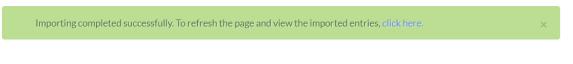

- 5. Click on the *Click here* link to refresh the page.
- 6. Click the **Media** tab to view the imported content.

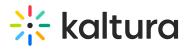

| importing completed successfull | y. To refresh the page and view the imported entries, click here. |              |             |
|---------------------------------|-------------------------------------------------------------------|--------------|-------------|
| Media Gallery                   |                                                                   | Start Meetin |             |
| Home 0 Media                    |                                                                   |              |             |
| Q Search this gallery           |                                                                   |              | (1)         |
| Joan Chi Chi S Banor Y          |                                                                   |              |             |
| Filters >                       | Sort By: Creation Date - Descending ♥                             |              | + Add Media |
| Filters >                       | Sort By: Creation Date - Descending ✔                             |              | + Add Media |